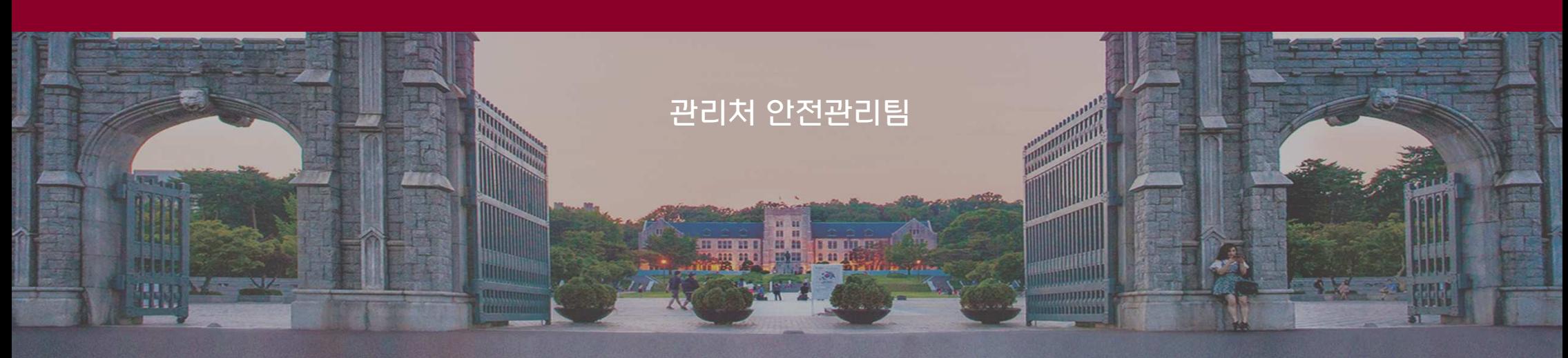

# 안전교육 이수 방법(교내 안전교육)

7777

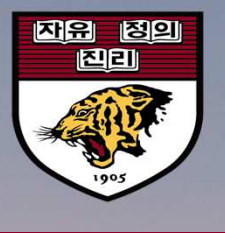

 $\frac{1}{2}$ 

### 정기 온라인 안전교육 절차 안내

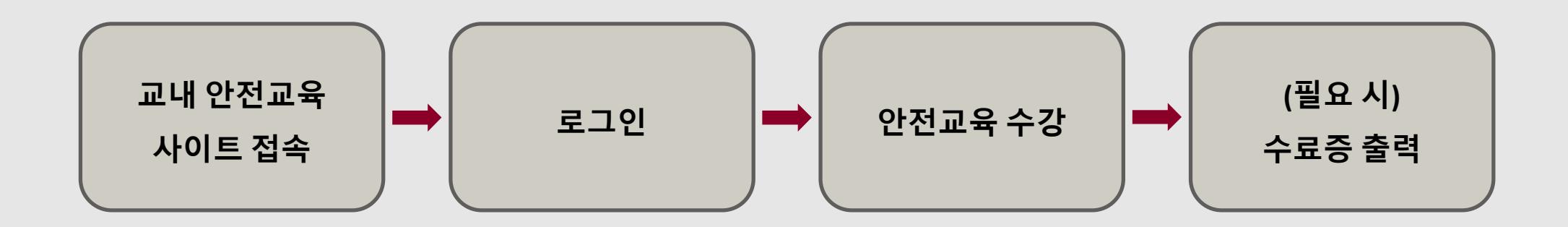

#### ■ 접속방식

#### -고려대학교 포털 접속(로그인 → 정보생활 → 안전교육(서울) 클릭)

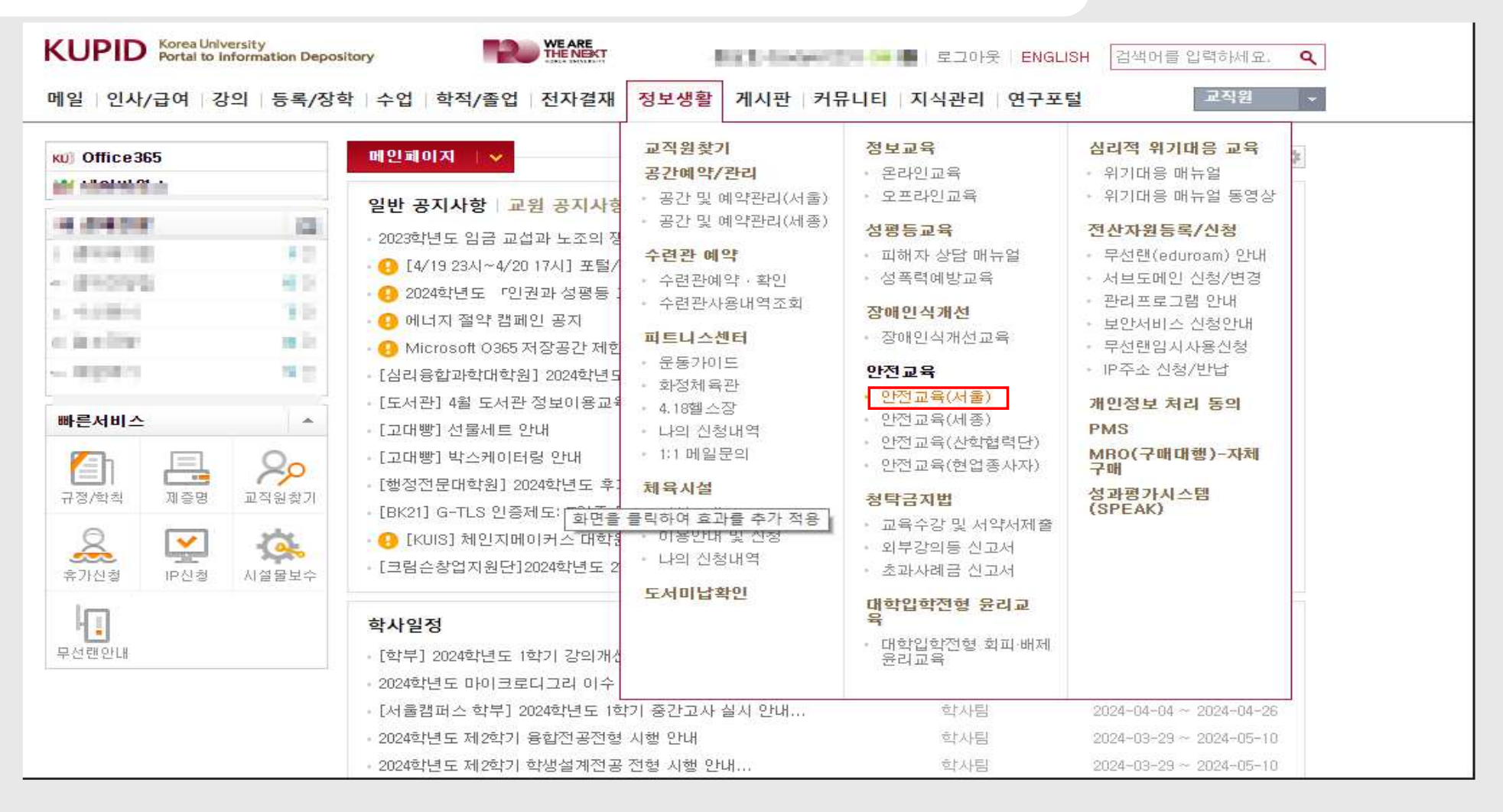

#### ■ 안전교육 사이트 링크 연결 → 로그인 클릭

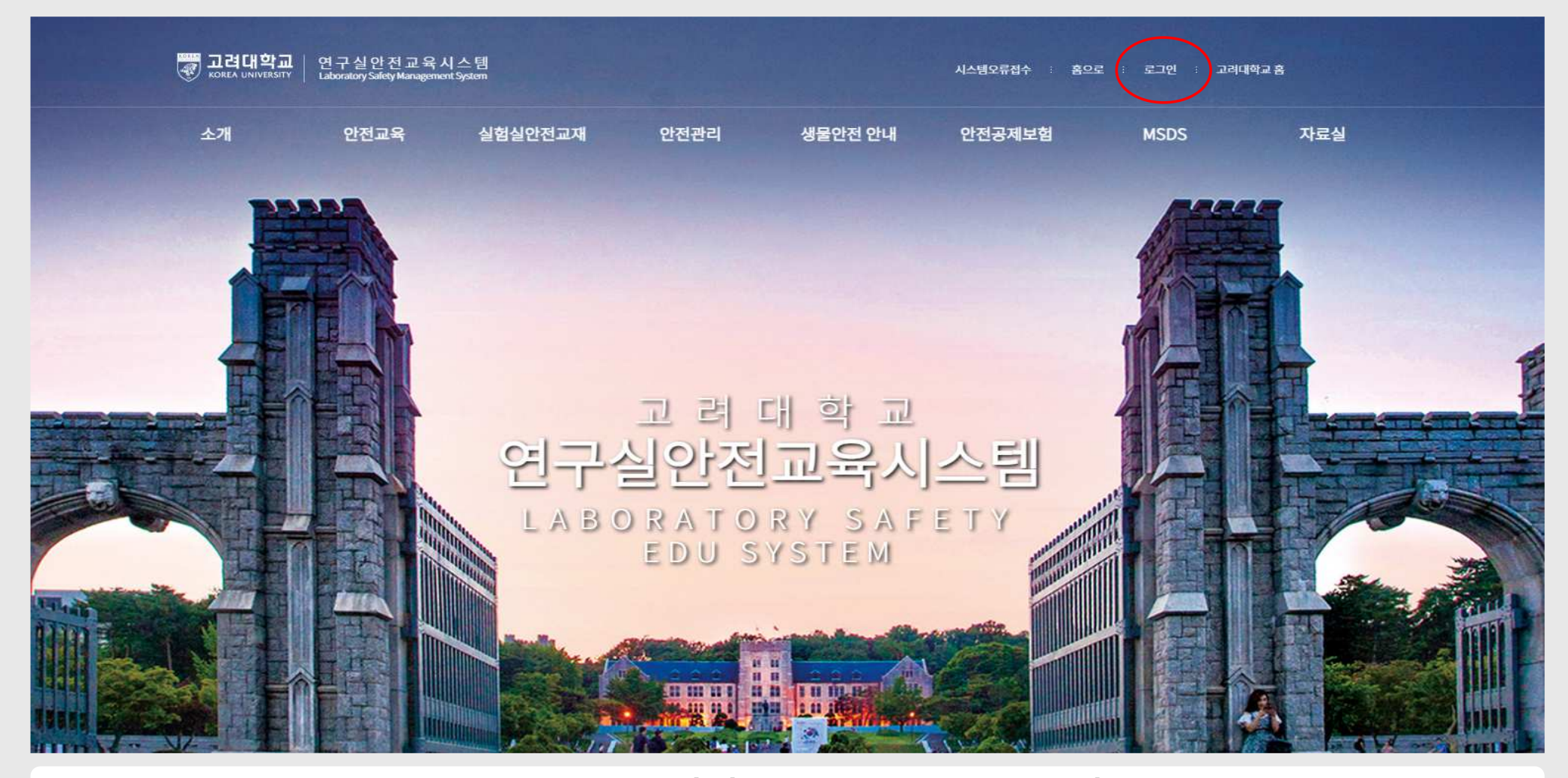

교내 안전교육 사이트(safe.korea.ac.kr) 접속

#### ■ 로그인 방법(포털 계정을 갖고 있는 경우 포털 아이디/패스워드 사용) 로그인 불가인 경우, 안전관리팀 문의(내선. 2763)

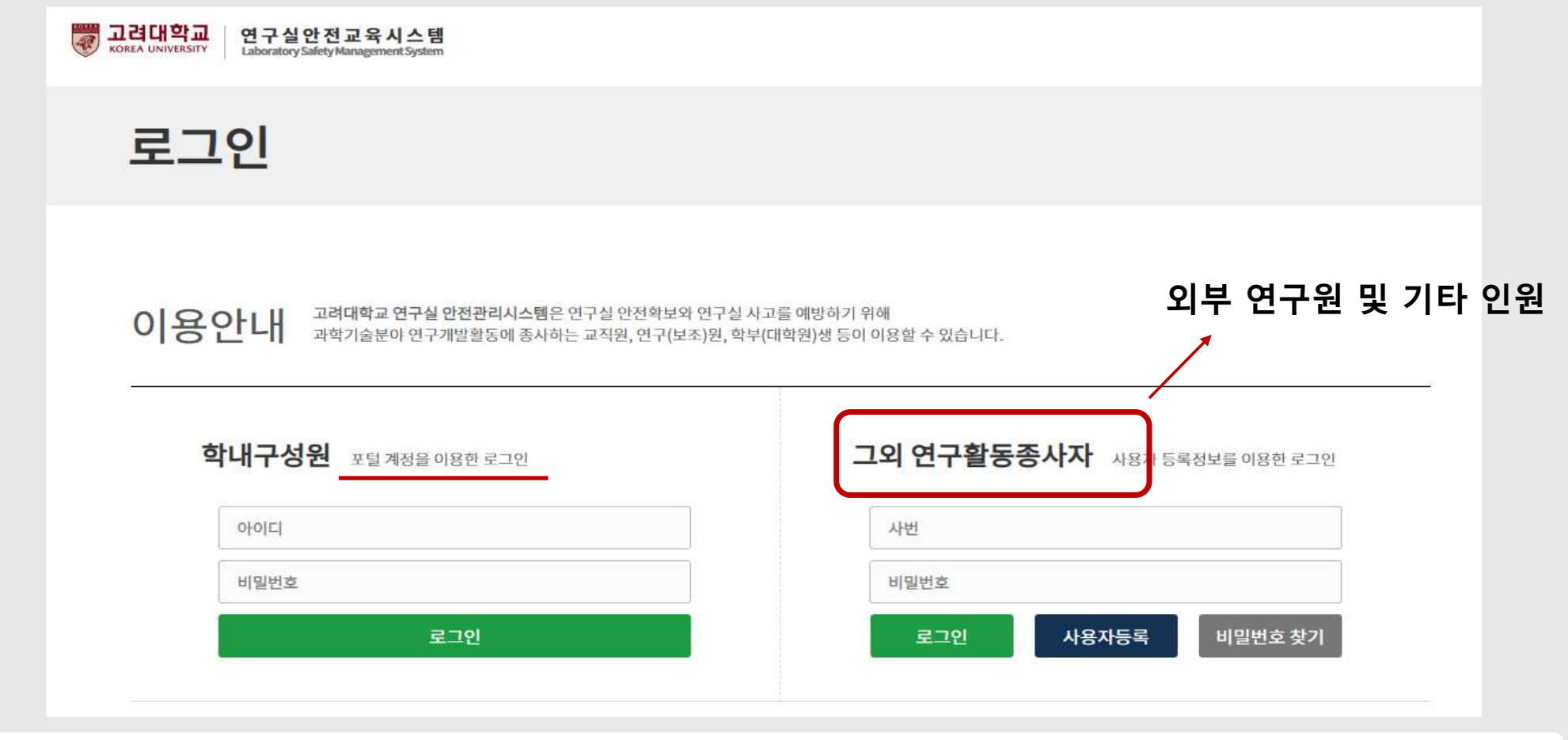

학내 구성원의 경우, 포털 계정을 이용하여 로그인 진행

#### 안전교육 – <sup>②</sup> 연구실안전교육 클릭

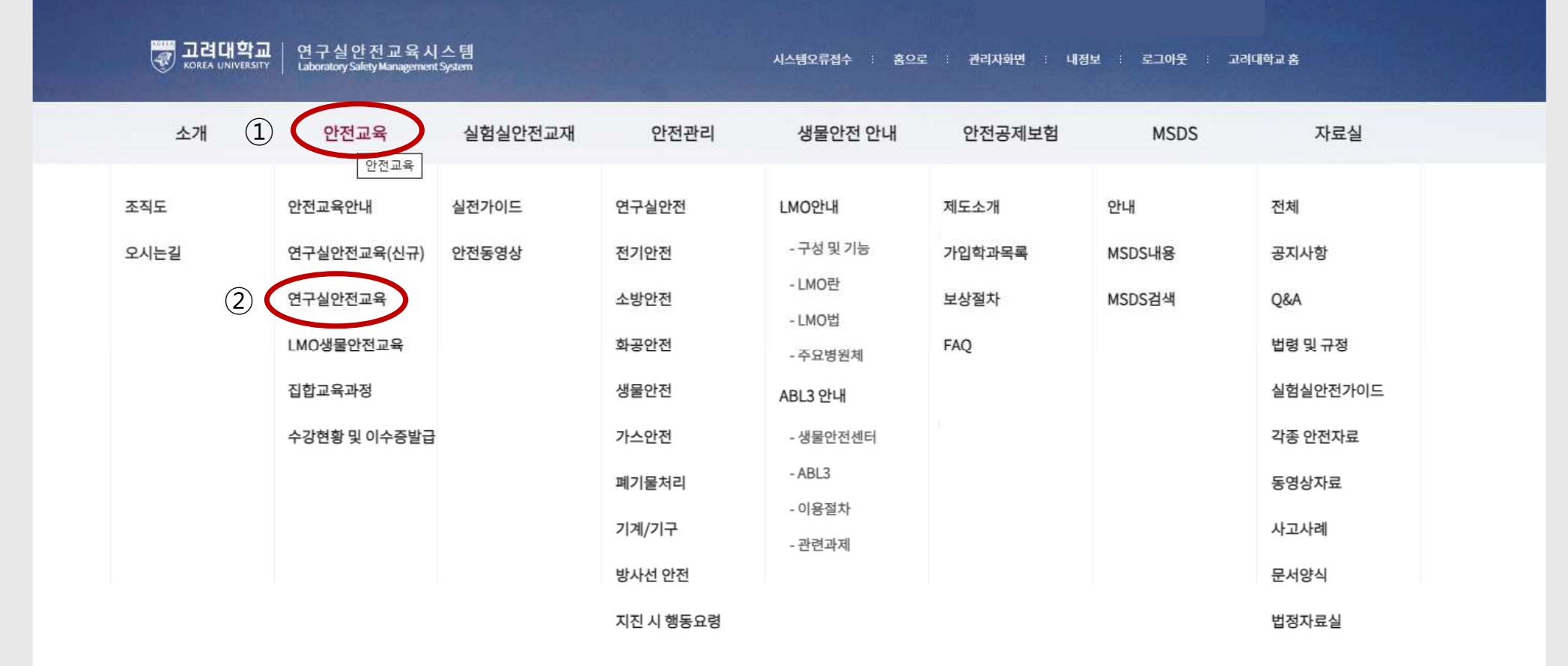

#### 안전교육

#### $\textcircled{1}$  교육과정 선택 → ② 언어 선택 → ③ 과목 선택

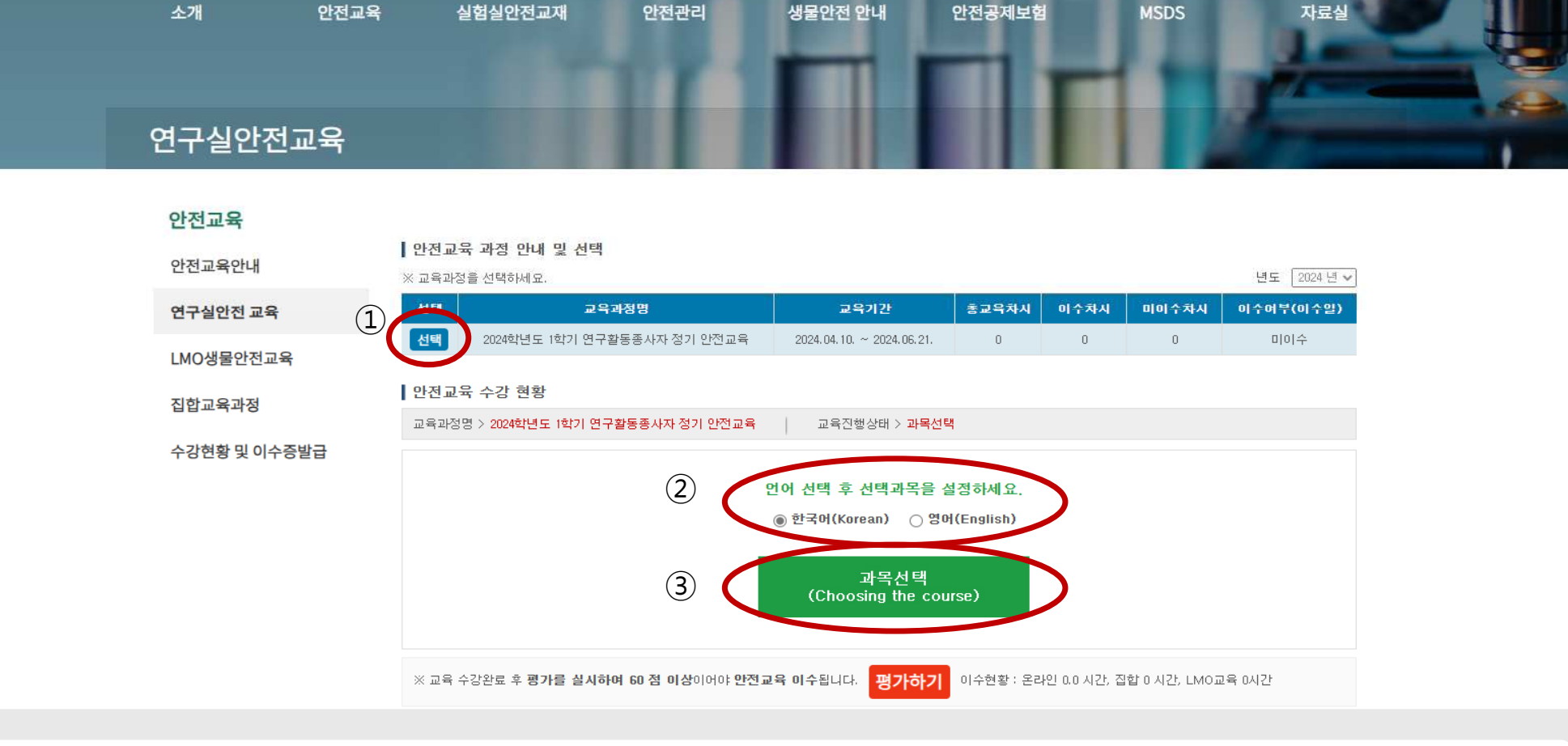

시스템오류접수

홈으로 관리자화면 내정보 :

.<br>고려대학교 홈

로그아웃

## 연구실 안전교육

▒교려대학교 │ 연구실안전교육시스템<br>◎ KOREA UNIVERSITY │ Laboratory Safety Management System

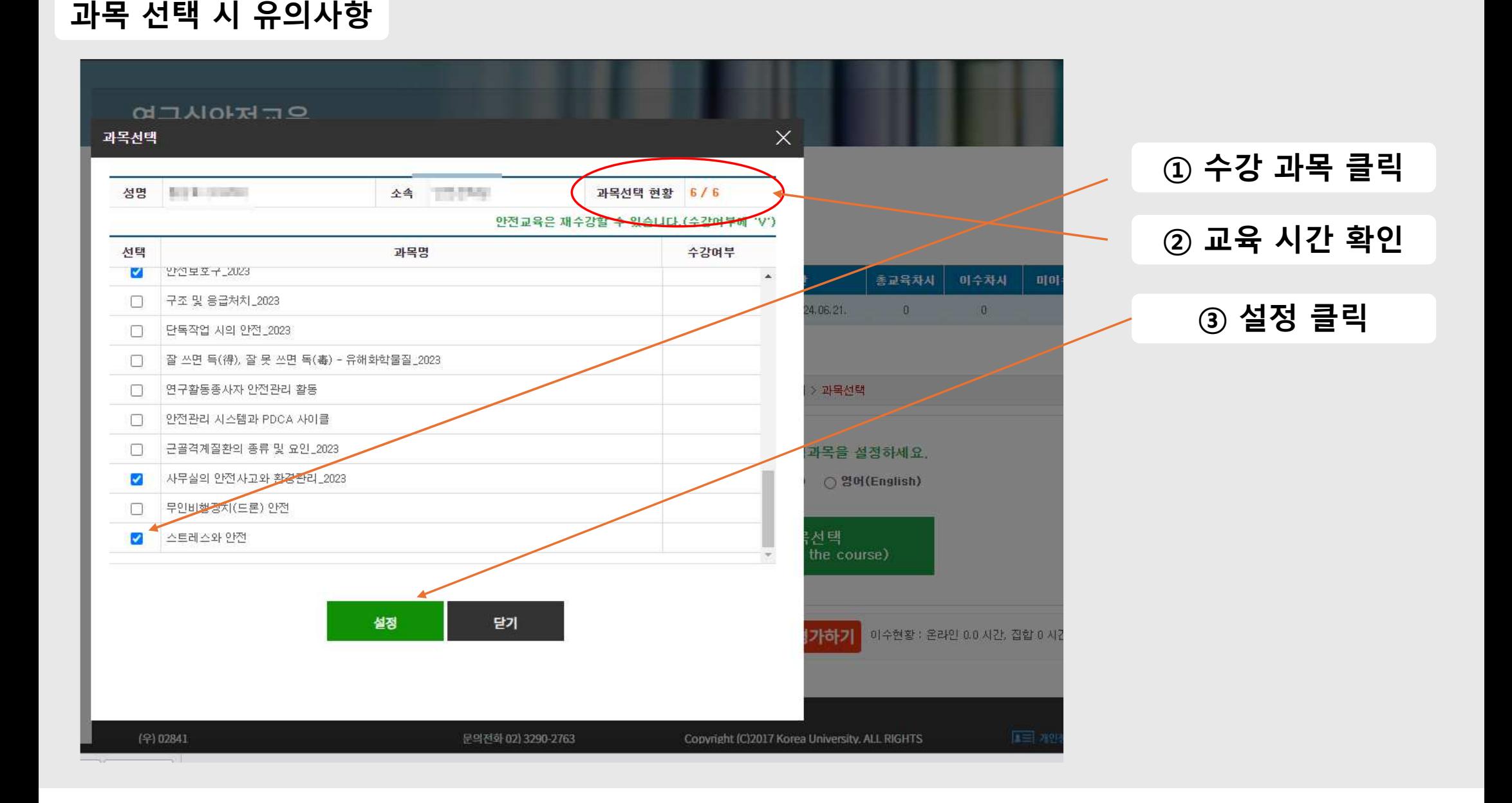

#### $\odot$  [수강하기] 클릭을 통한 교육 수강 →  $\odot$  평가하기 클릭

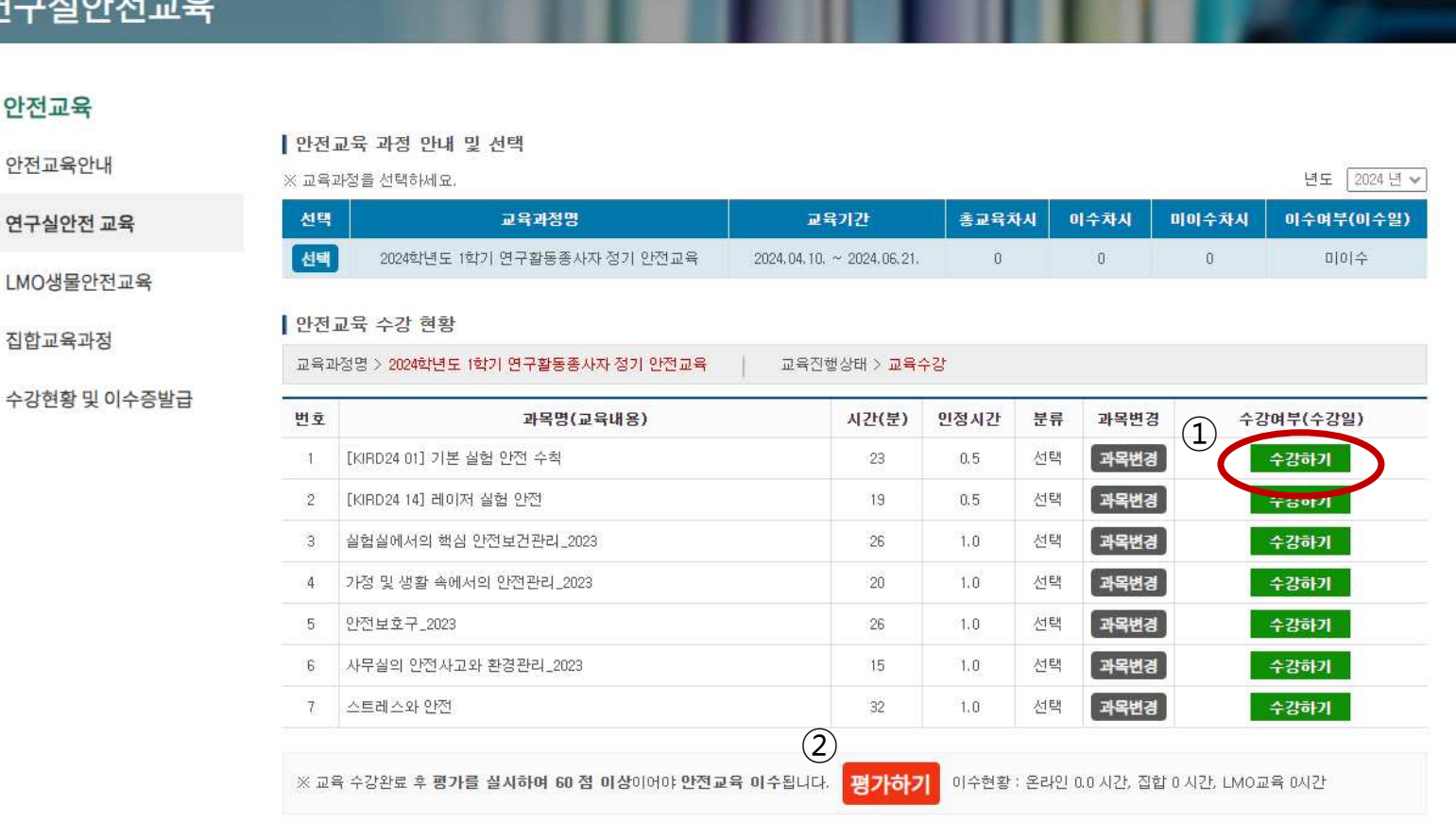

#### $JUOLJ-C$

### 안전교육 수강

#### $\odot$  안전교육 →  $\odot$  수강현황 및 이수증 발급 →  $\odot$  증명서 출력

**IDENTIFY: 0200450** 

안내

내정보

로그아웃

**MSDS** 

자료실

전체

관리자화면

안전공제보험

제도소개

시스템오류접수

LMO안내

생물안전 안내

안전관리

연구실안전

전기안전

소방안전

화공안전

생물안전

가스안전 폐기물처리 기계/기구

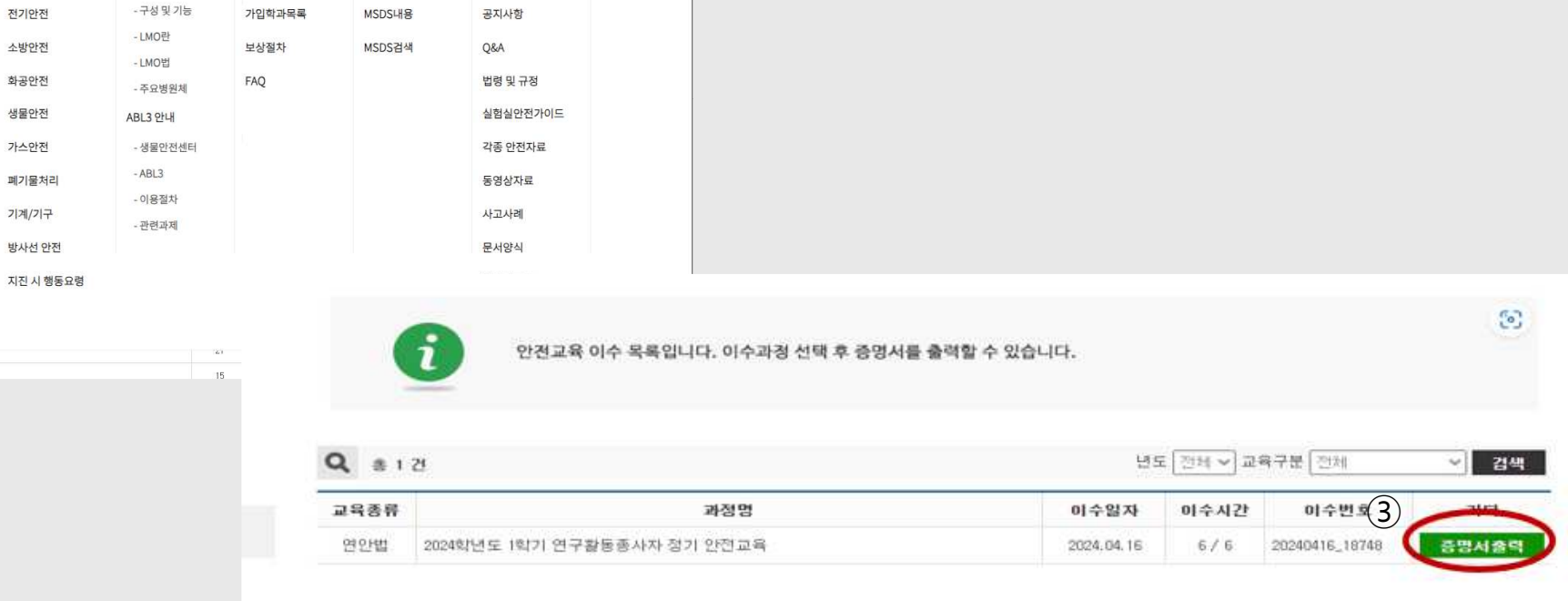

이수증 발급

(第 고려대학교 | 연구실안전교육시스템

안전교육

안전교육안내

연구실안전교육

집합교육과정

LMO생물안전교육

.<br>수강현황 및 이수증발급

실험실안전교재

실전가이드

 $\mathcal{Q} = \{\mathcal{P} \sqcup \mathcal{Q} \text{ is a } \mathcal{Q} \text{ is a } \mathcal{Q} \text{ is a$ 4 개인만전 2023

 $252$ 

연구실안전교육(신규) 안전동영상

 $\text{Aut}(\mathbf{1})$ 

조직도

오시는길

 $(2)$ 

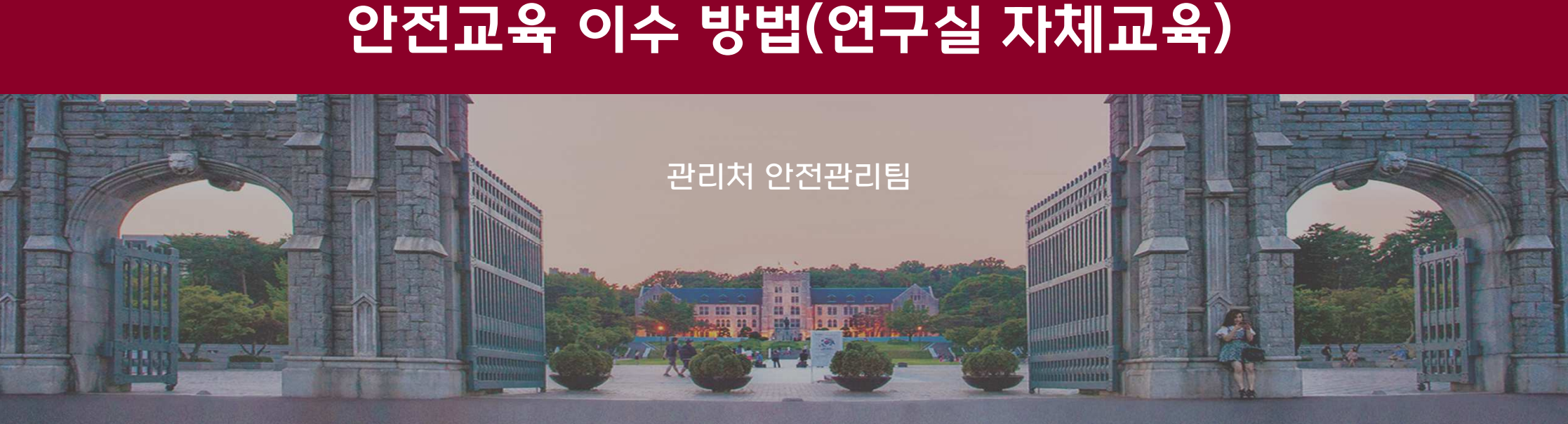

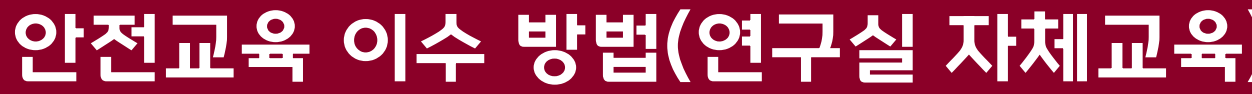

7777

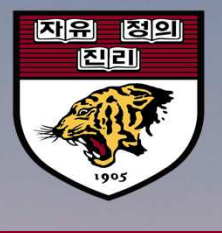

 $\epsilon$   $\epsilon$   $\epsilon$ 

#### **\*** 보고서 양식 **:** 포털 **–** 지식관리**-**연구**(**실험**)**<sup>실</sup> 자체 교육 보고서**(**양식**)** 다운로드 <sup>후</sup> 작성하여 제출**(**사진 <sup>등</sup> 증빙자료 제출**)**

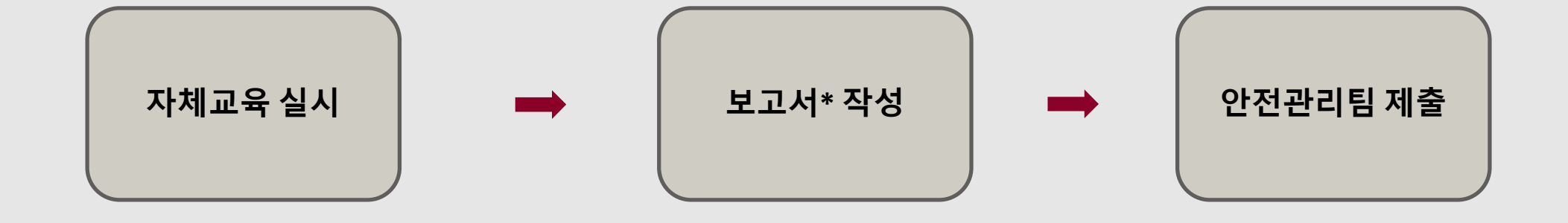

## 절차안내연구실 자체 교육 절차 안내

## 지식포털 **–** 지식관리 **–** 연구실안전

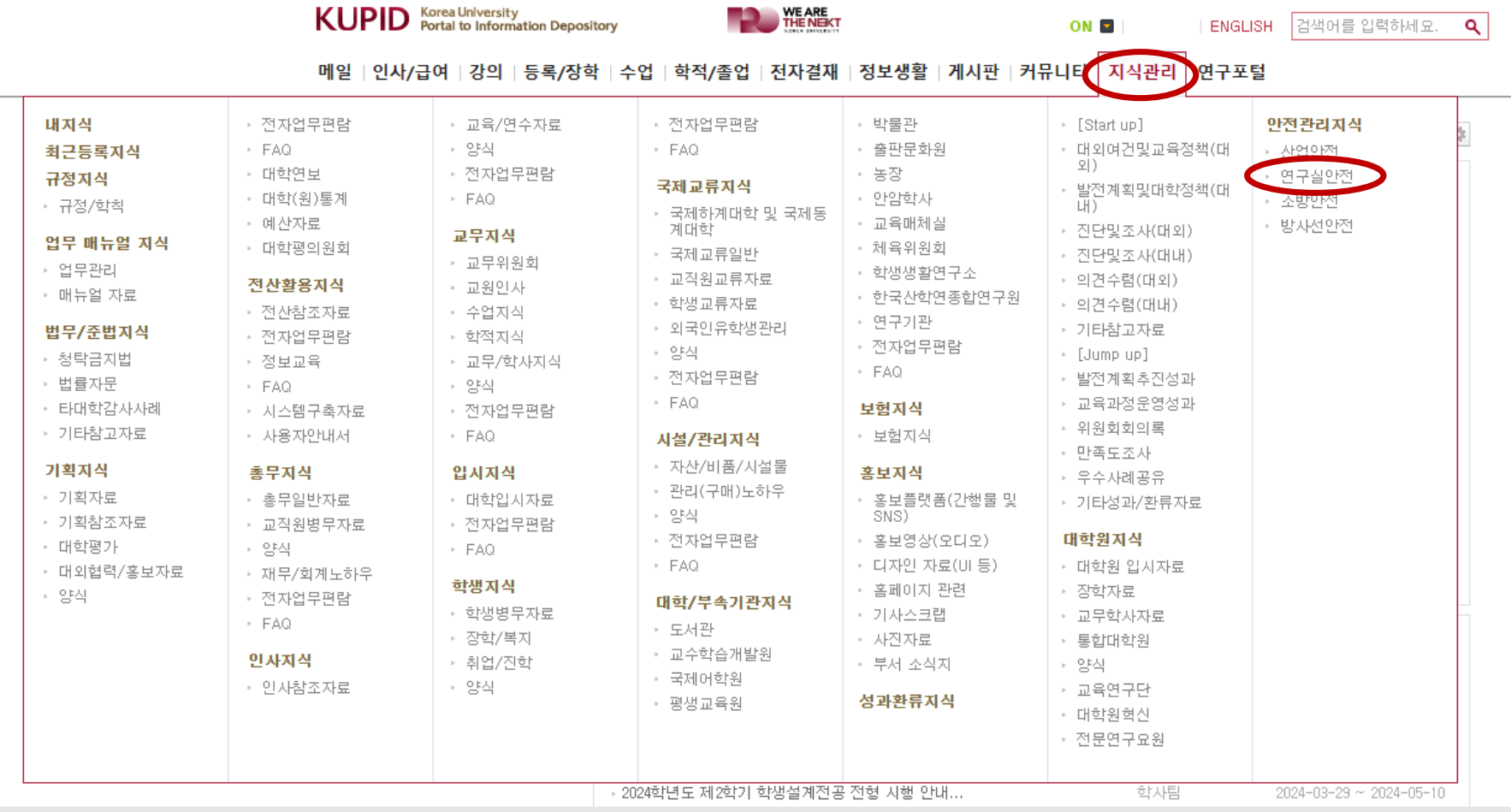

## 자체교육 양식 다운

#### 연구**(**실험**)**<sup>실</sup> 자체 교육 보고서**(**양식**)** 클릭 <sup>후</sup> 양식 다운로드

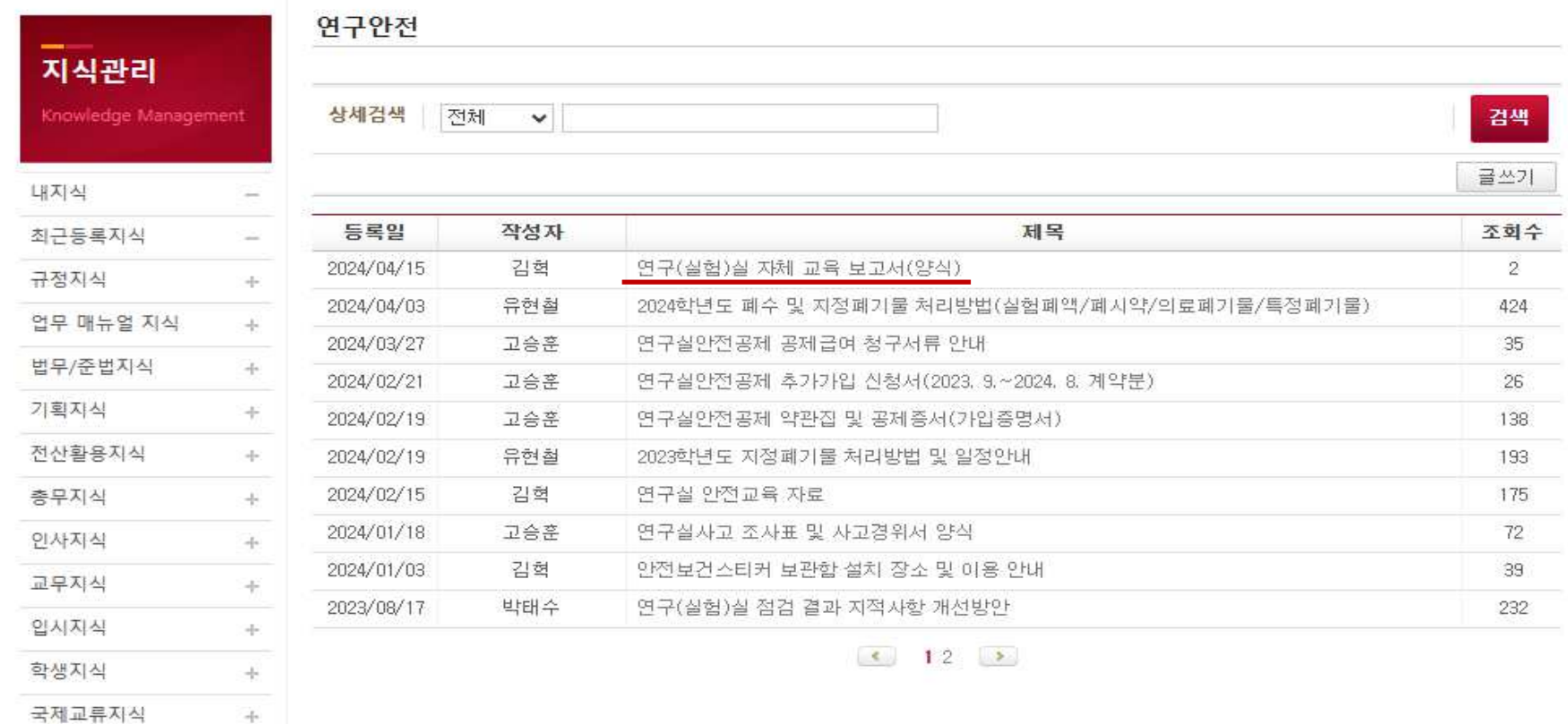

메일 인사/급여 강의 등록/장학 수업 학적/졸업 전자결재 정보생활 게시판 커뮤니티 지식관리 연구포털

자체교육 양식 다운

KUPID Korea University<br>
Portal to Information Depository

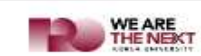

김혁 (hyeok4423) ON B 로그아웃 ENGLISH

검색어를 입력하세요.

 $\alpha$ 

#### **(**필요 <sup>시</sup>**)** 연구실 안전교육 자료 클릭 <sup>후</sup> 교육자료 다운로드

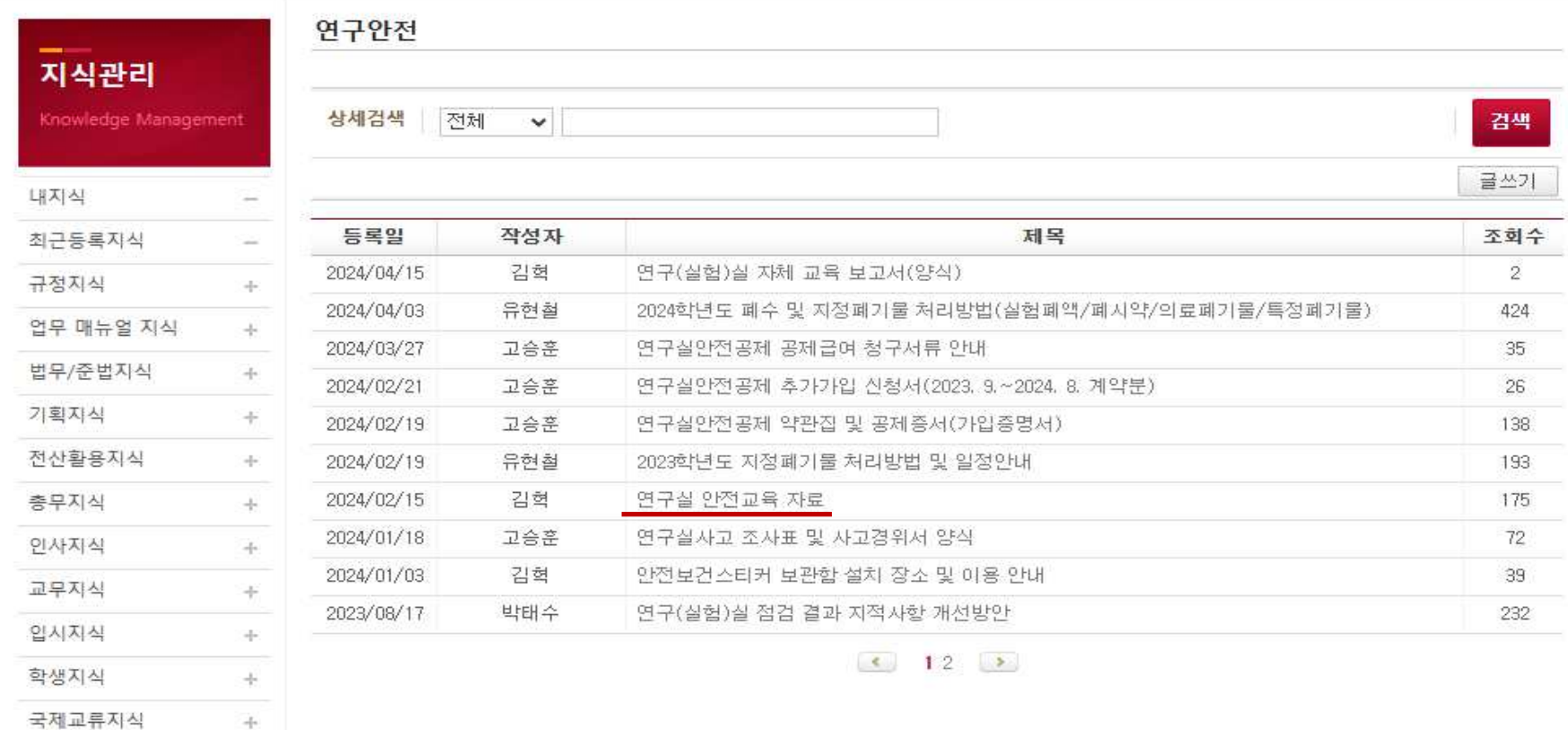

메일 인사/급여 강의 등록/장학 수업 학적/졸업 전자결재 정보생활 게시판 커뮤니티 지식관리 연구포털

## 안전교육 자료

KUPID Korea University<br>
Portal to Information Depository

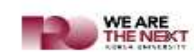

김혁 (hyeok4423) ON 대 로그아웃 | ENGLISH

검색어를 입력하세요.

 $\alpha$ 

## 보고서 작성

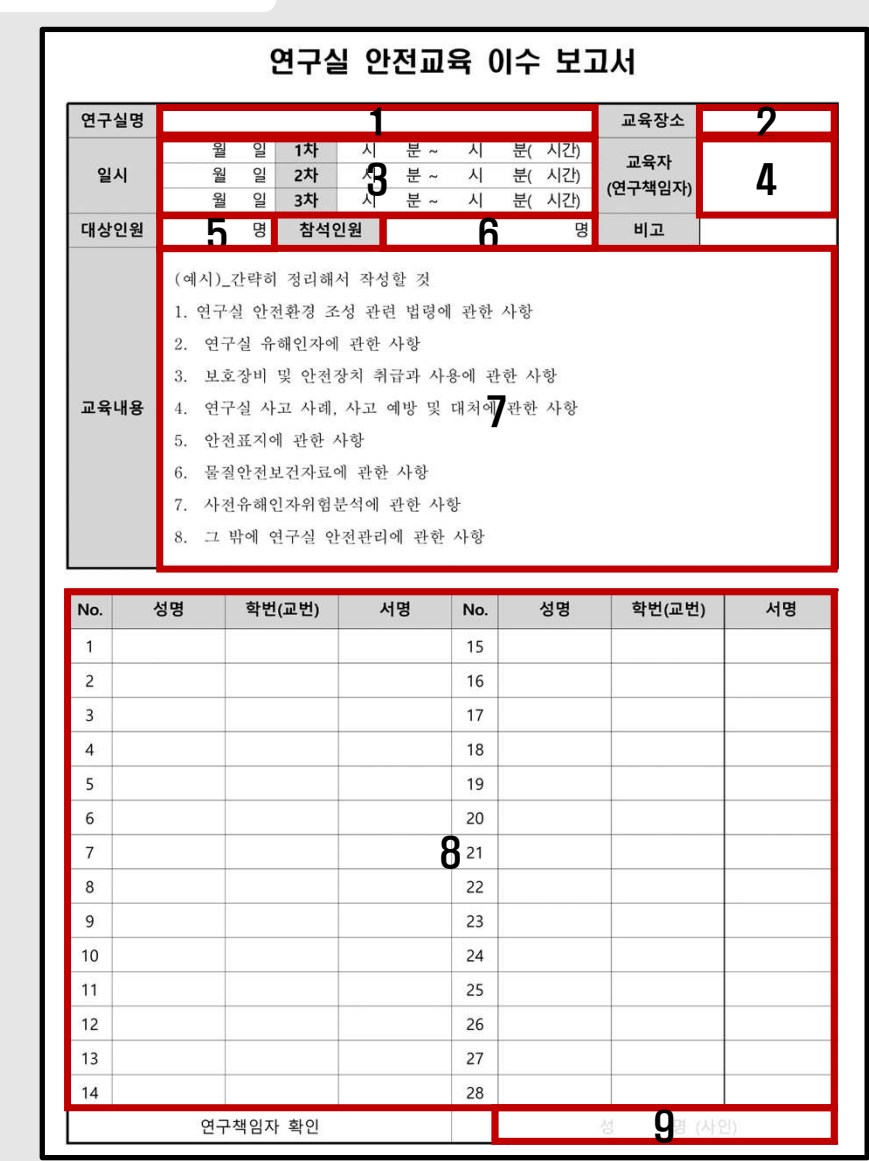

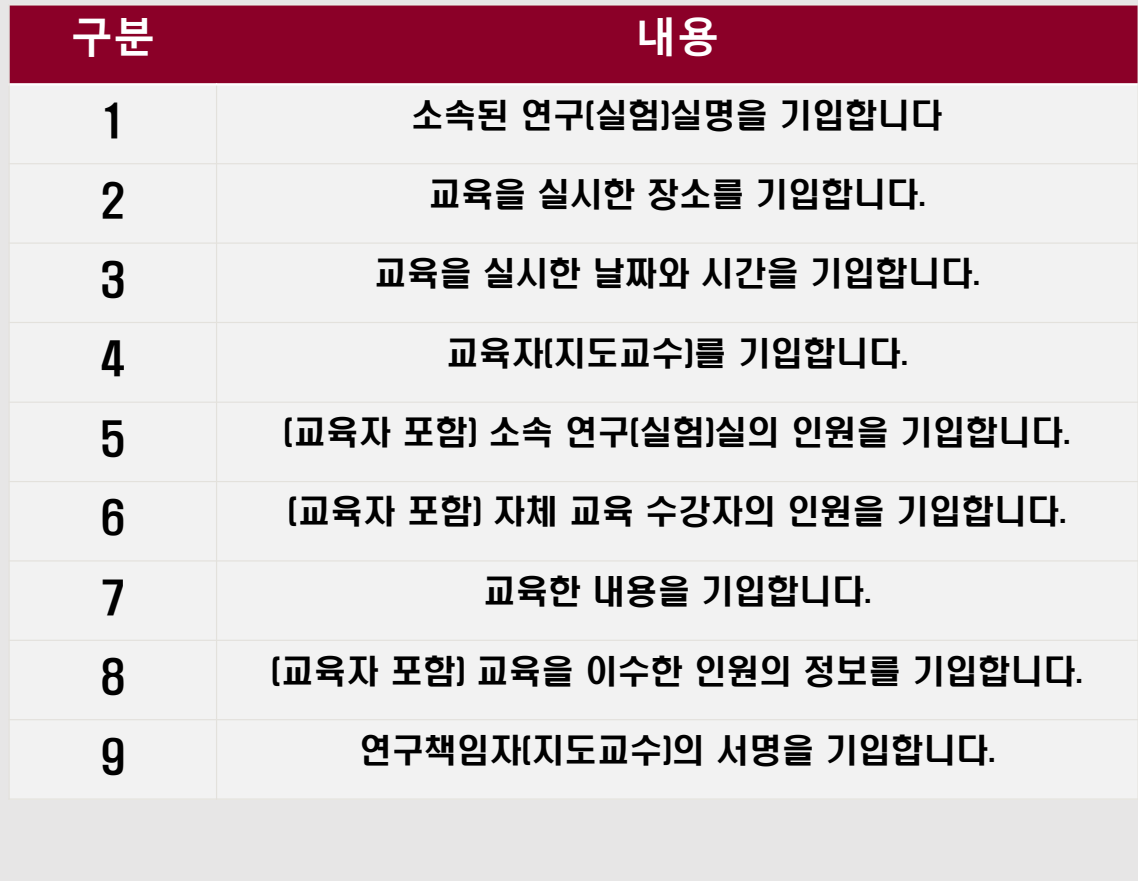

공란**(**빈칸**)** 없이 요청사항을 기입하여 회신해야

자체교육을 실시한 것으로 인정됩니다**.**

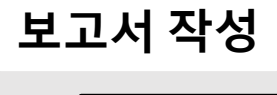

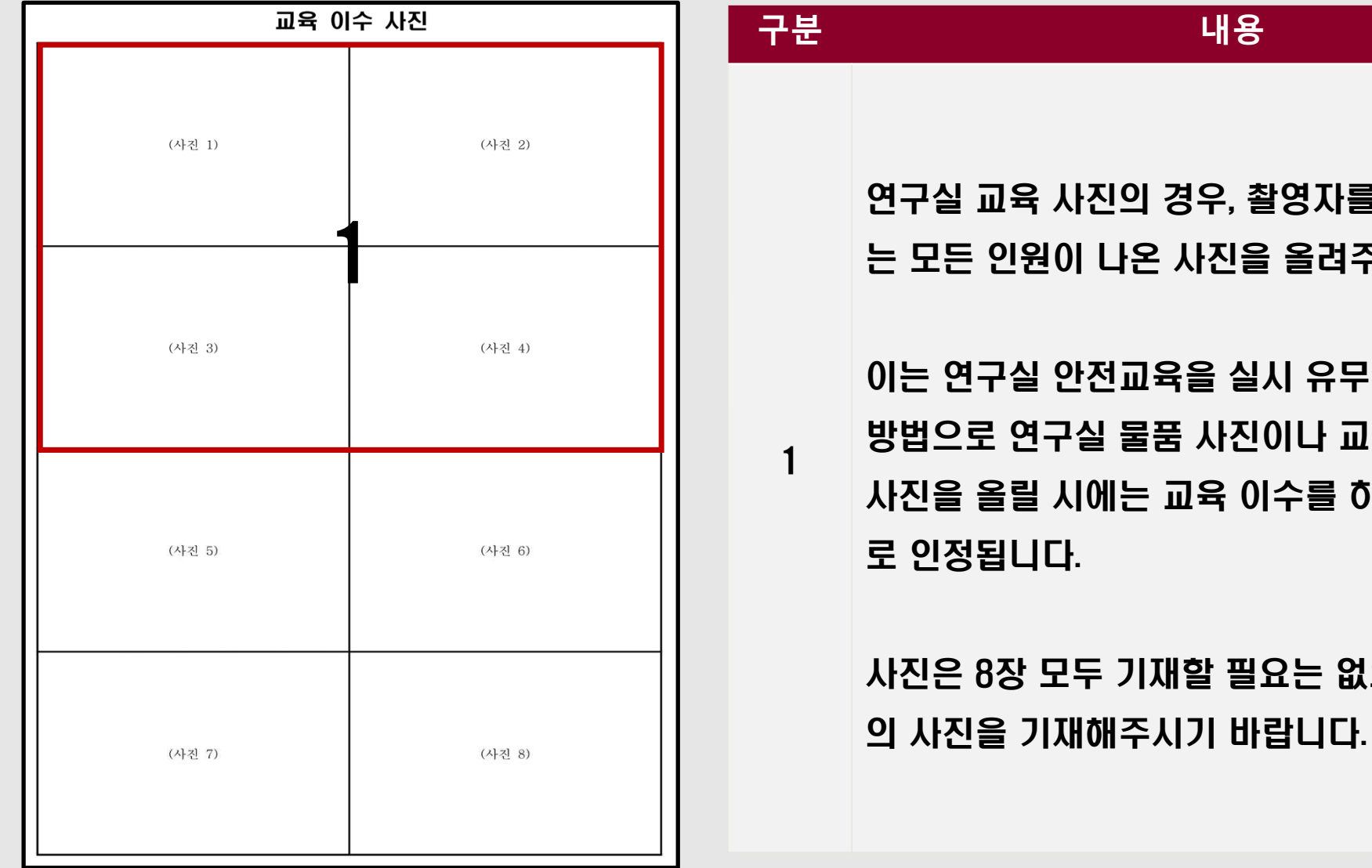

분<br>- <del>대</del>부 - 대한민국의 대한민국의 대한민국의 대한민국의 대한민국의 대한민국의 대한민국의 대한민국의 대한민국의 대한민국의 대한민국의 대한민국의 대한민국의 대한민국의 대한민국의 대한민국의 대한민국의 사진의 경우, 촬영자를 제외한 수강하 이 나온 사진을 올려주셔야 합니다. 안전교육을 실시 유무를 확인하는 구실 물품 사진이나 교육과 관계없는 시에는 교육 이수를 하지 않는 것으<br>다. <sup>로</sup> 인정됩니다. 모두 기재할 필요는 없으며 최소 4장

**[**파일명**]** 연구실 자체 안전교육 이수 보고서**(**연구실명**\_**건물명**\_**호실**)**

보고서 작성이 완료된 경우**,** 고려대학교 안전관리팀 담당자 메일**(hyeok4423@korea.ac.kr)**<sup>로</sup> 송부해주시기 바랍니다**.**

안전관리팀 제출

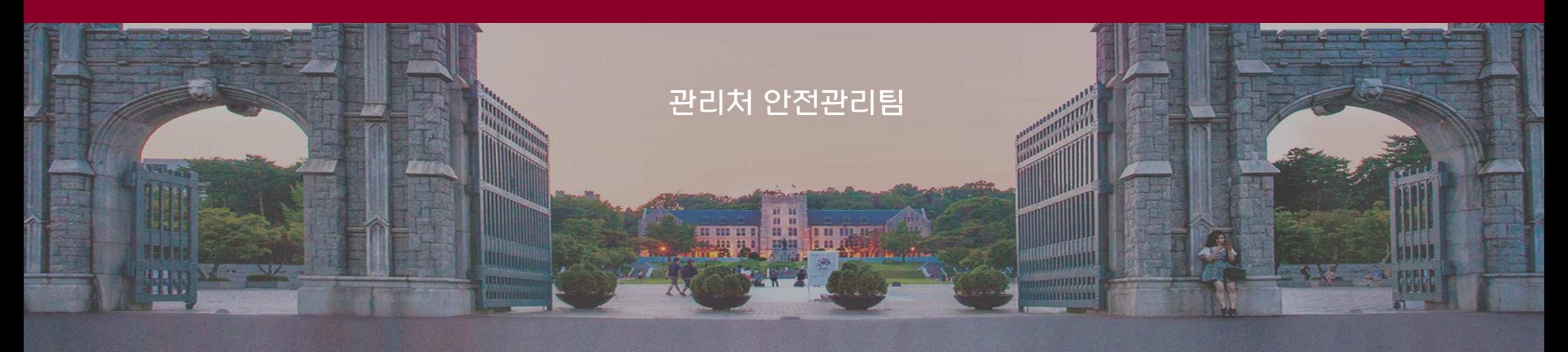

# 안전교육 이수 방법(외부 안전교육)

7777

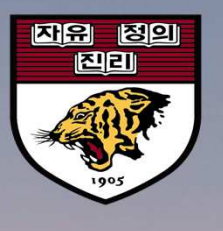

 $\frac{1}{2}$ 

## 절차 안내

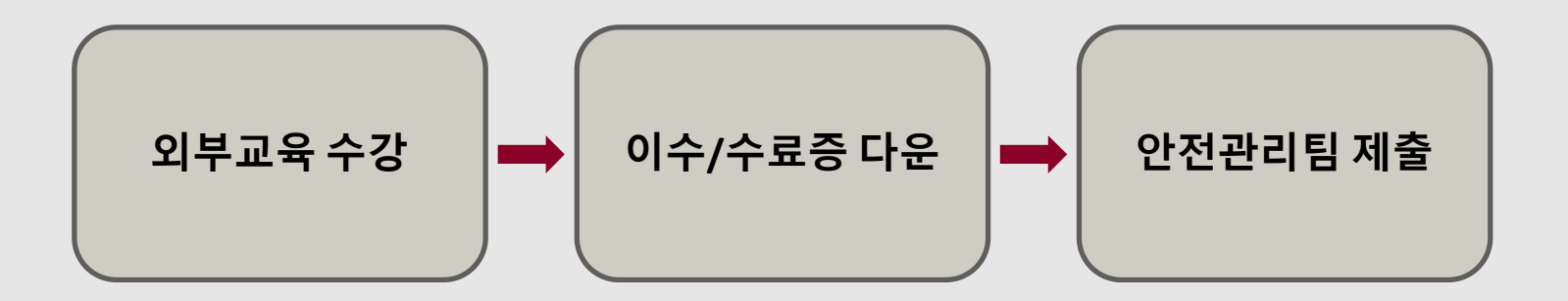

#### 국가연구안전정보시스템 안전교육 기대 회원 정보 기능을 이용하고 외부 강사 교육

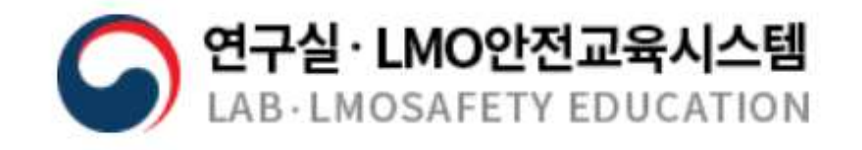

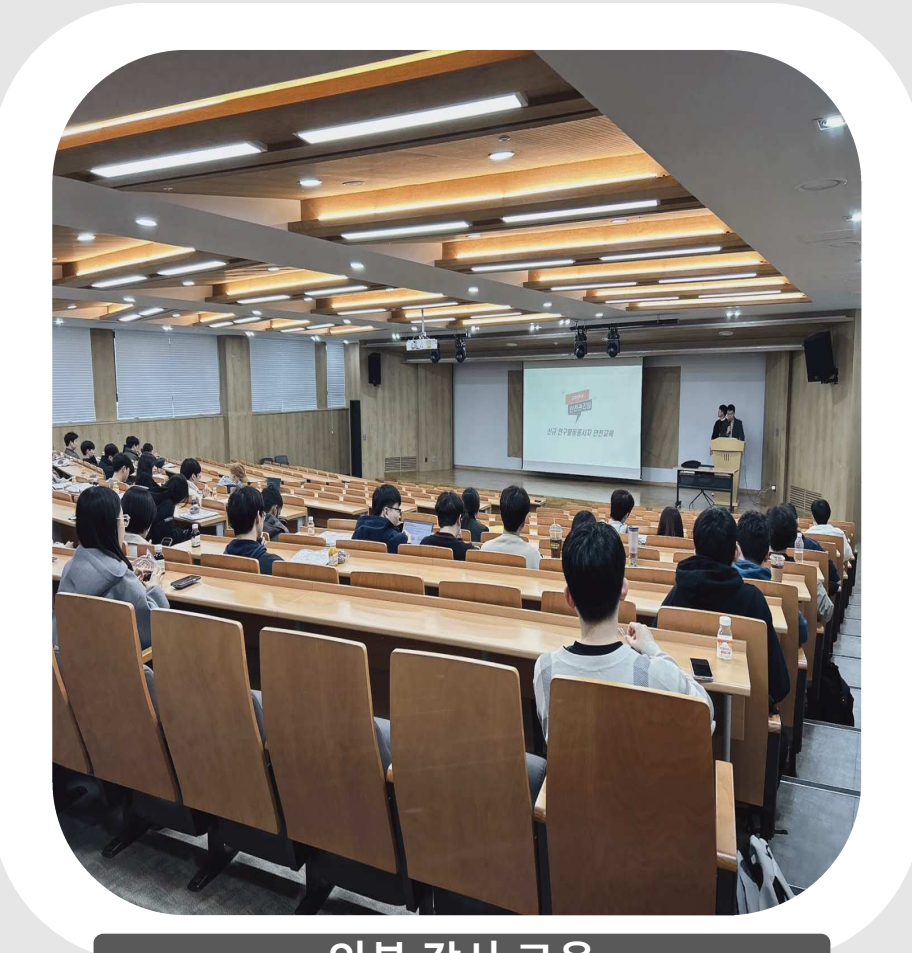

외부교육 수강

안전관리팀 제출

## 이수증**,** 수료증을 받은 경우**,** 고려대학교 안전관리팀 담당자 메일**(hyeok4423@korea.ac.kr)**<sup>로</sup> 송부해주시기 바랍니다**.**

**[**파일명**]** 연구실 안전교육 수료증**(**학과**\_**학번**\_**이름**)**